# GMA's Guide to ARPA SLFRF Reporting Resources

February 21, 2022

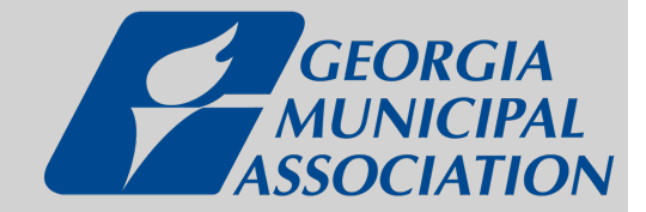

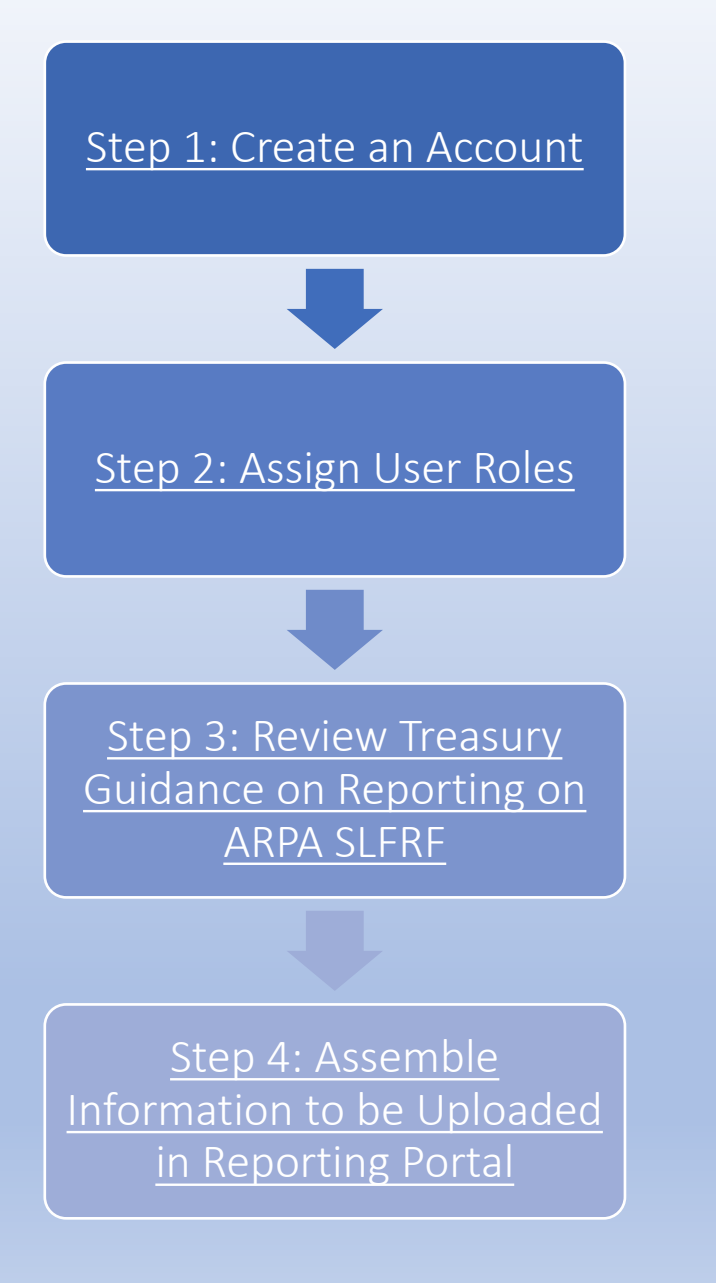

# Key Links

# [www.Treasury.gov/SLFRPReporting](http://www.treasury.gov/SLFRPReporting)

# [Compliance and Reporting Guidance](https://home.treasury.gov/system/files/136/SLFRF-Compliance-and-Reporting-Guidance.pdf)

[Project and Expenditure Report User Guide](https://home.treasury.gov/system/files/136/Project-and-Expenditure-Report-User-Guide.pdf)

### <span id="page-2-0"></span>There are two methods for accessing the Treasury Portal:

- 1. [ID.me](https://api.id.me/en/session/new)
- 2. [Login.gov](https://secure.login.gov/?request_id=8e3f3902-a05d-44ce-bc8f-9df54f2cdb51)

If your city already has an *ID.me* account, you should use it for your SLFRF reporting. If you do not, please set up your account through *Login.gov*, which is much more user-friendly.

Most NEUs will use *Login.gov* to review and submit reports.

The process to set up an account should take about 5 minutes.

In *Login.gov*, you will only be able to access compliance reporting records, you will not be able to see submissions for funding applications.

### WATCH: Treasury Webinar on [Account Creation and Logging In](https://www.youtube.com/watch?v=MS7EAO2uCs0)

January 2022 video on creating an account and logging into the Treasury Portal

READ: Treasury's *Login.gov*  [Portal User Guide](https://home.treasury.gov/system/files/136/Login.gov-User-Guide.pdf) (step-by-step PDF guide for creating credentials using *Login.gov*)

### **Accessing Treasury's Portal with Login.gov**

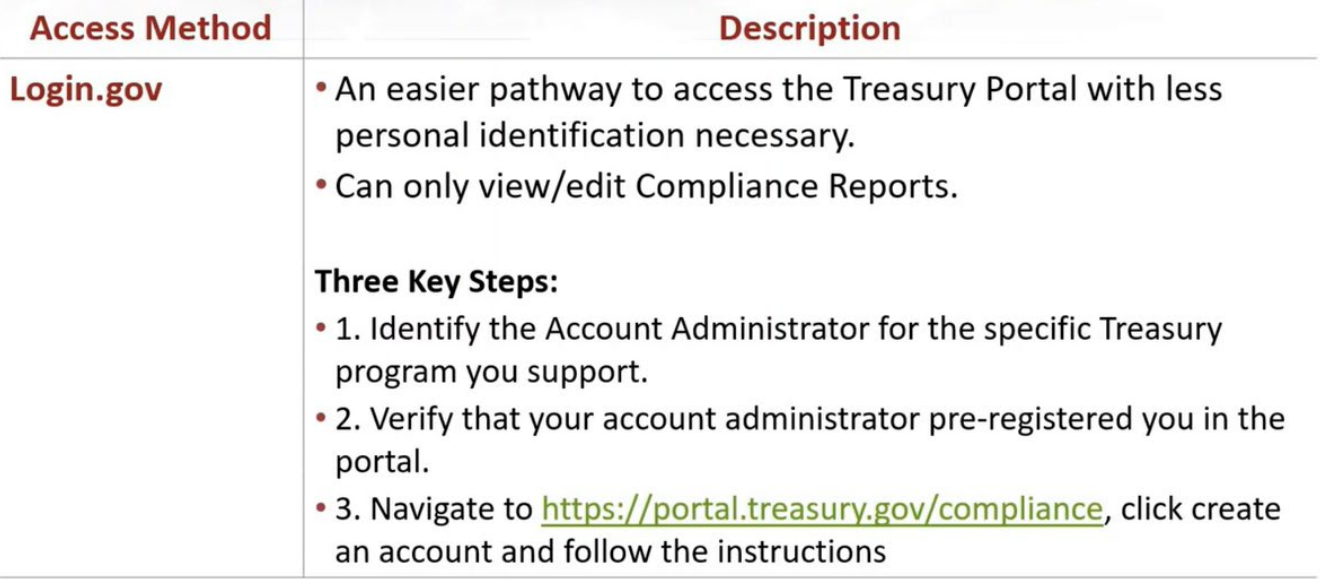

<span id="page-4-0"></span>WATCH: Treasury Webinar on [Designating Roles in the](https://www.youtube.com/watch?v=w7vbi94rVDI)  Treasury Portal

January 2022 video on designating user roles in the Treasury Reporting Portal and how to designate roles for individuals in your institution/ city

### **Designated Staff Roles for SLFRF Reports**

- SLFRF recipient organizations are required to designate staff or officials for the following three roles in managing reports:
	- **Account Administrator**
	- 2. Point of Contact for Reporting
	- 3. Authorized Representative for Reporting
- You must be registered and have an account in Treasury's Reporting Portal. If you have  $\bullet$ questions about creating an account you can view
- The Recipient may designate one individual for all three roles. Multiple individuals can be designated for each role

NOTE: Individuals may be designated to serve in multiple roles. The recipient may designate one individual for all three roles, but GMA strongly encourages cities to identify at least two individuals to access the portal. An organization may make changes and updates to the list of designation individuals whenever needed. These changes must be processed by the Account Administrator.

# READ: NEU Agreements and Supporting [Documents User Guide](https://home.treasury.gov/system/files/136/NEU-Non-UGLG-Agreements-and-Supporting-Documents.pdf)

After designating user roles and completing contact list, prepare to upload key documents

NEU and Non-UGLGs **Agreements and Supporting** Documents User Guide

State and Local Fiscal Recovery Funds

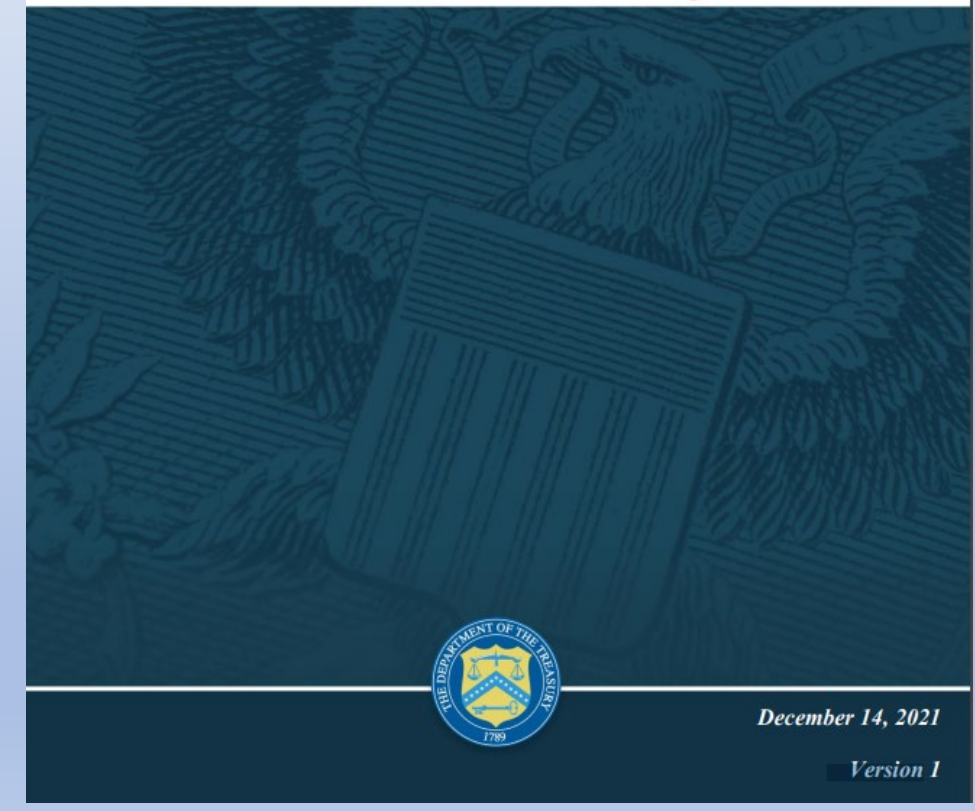

NEUs must provide key documents prior to their first Project and Expenditure Report.

- 1. Copy of the signed terms and conditions agreement (which was signed and submitted to the State as part of your request for funding.
- 2. Copy of the signed assurances of compliance with Title VI of the Civil Rights Act of 1964 (which was signed and submitted to the State as part of the request for funding)
- 3. Copy of actual budget documents validating the top-line budget total provided to the State as part of the request for funding.

#### **NEU Agreements and Supporting Documents**

NEUs are asked to provide the following information with their first report submitted by April 30, 2022.

#### **NEU Documentation**

#### 1. Signed Award Terms and Conditions Agreement

\*Copy of the signed award terms and conditions agreement (which was signed and submitted to the State or Territory as part of the request for funding)

#### **Upload Required Doc(s)**

& Upload Files Or drop files

#### 2. Signed Assurances of Compliance with Title VI of the Civil Rights Act of 1964

\*Copy of the signed assurances of compliance with title VI of the civil rights act of 1964 (which was signed and submitted to the State or Territory as part of the request for funding)

**Upload Required Doc(s)** & Upload Files Or drop files

3. Actual Budget Documents

\*Copy of actual budget documents validating the top-line budget total provided to the State or Territory as part of the request for funding

**Upload Required Doc(s)** 

& Upload Files Or drop files

Figure 13 NEU Documents Screen

# **READ:** Appendix A of the [Project and Expenditure Report](https://home.treasury.gov/system/files/136/Project-and-Expenditure-Report-User-Guide.pdf)  User Guide on designating SLFRF Points of Contact by SLFRF Account Administrators

### Project and Expenditure Report User Guide

**State and Local Fiscal Recovery Funds** 

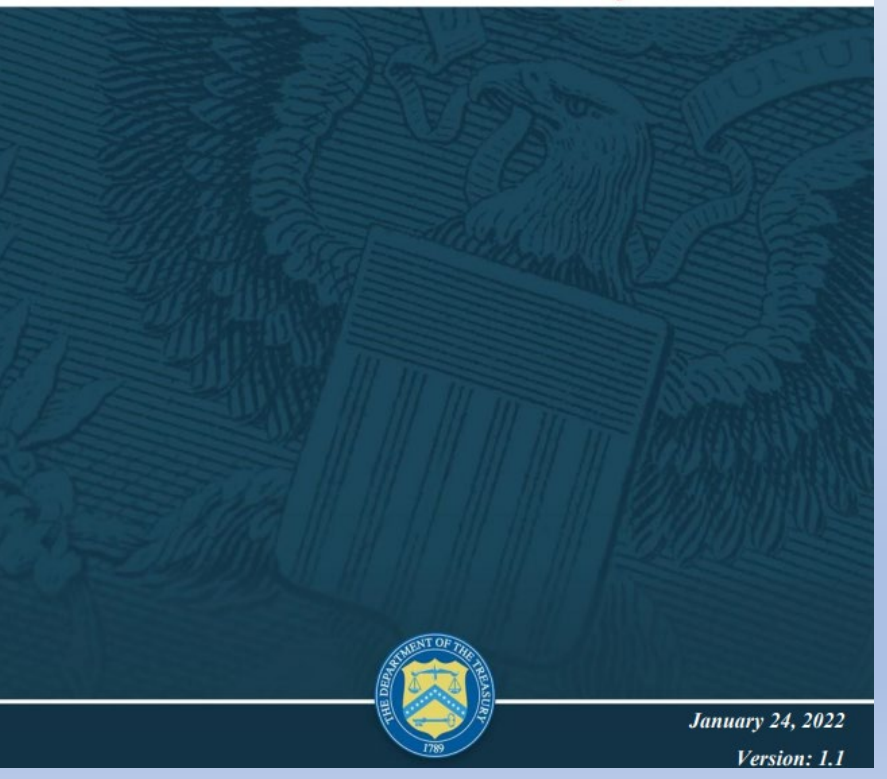

### <span id="page-8-0"></span>Step 3: Review Treasury Guidance on Reporting on ARPA SLFRF

# READ: All Reporting Guidance Available on Treasury's website at [www.Treasury.gov/SLFRPReporting](http://www.treasury.gov/SLFRPReporting)

### **Guidance Available on Treasury's Website**

- Please visit www.Treasury.gov/SLFRPReporting to find detailed information on the following topics:
	- Guidance on Reporting responsibilities and Requirements
	- Instructions for Accessing the Portal through ID.me or Login.gov
	- User Guides for completing the Project and Expenditure Report

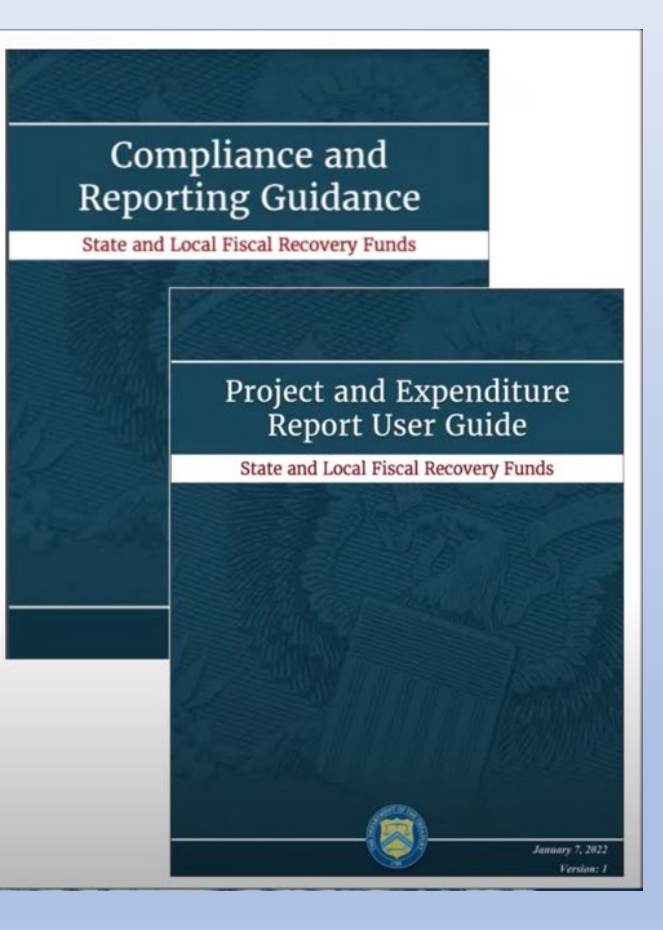

Read and review these resources *in addition to* watching the Treasury videos.

Step 3: Review Treasury Guidance on Reporting on ARPA SLFRF

# **CHECK:** Your city's Tier in Treasury's Compliance [and Reporting Guidance](https://home.treasury.gov/system/files/136/SLFRF-Compliance-and-Reporting-Guidance.pdf) (p.13)

NOTE: NEU cities are in Tier 6

#### Table 2: Reporting requirements by recipient type

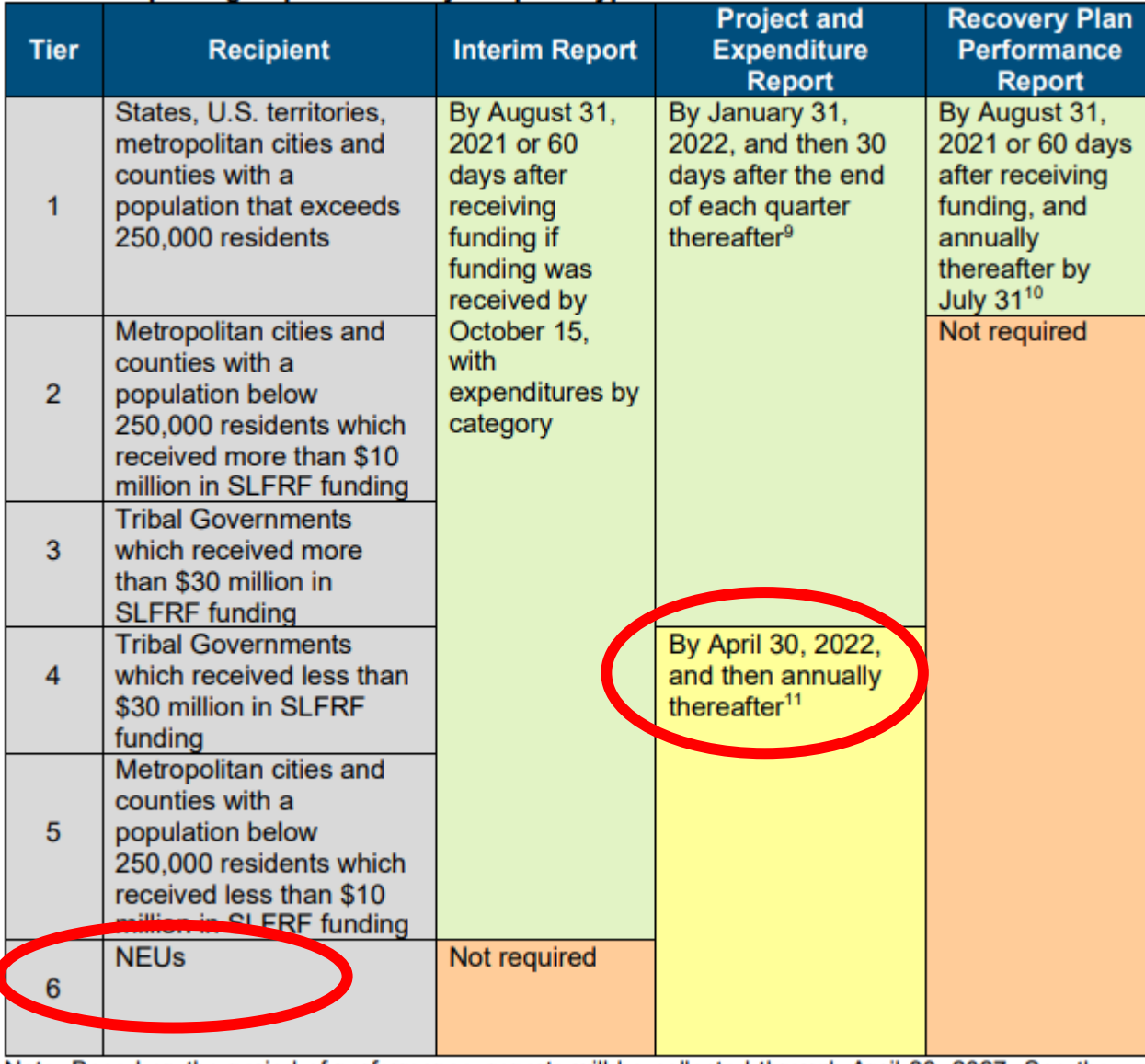

Note: Based on the period of performance, reports will be collected through April 30, 2027. See the specific due dates listed in Sections B and C.

<span id="page-10-0"></span>**CHECK:** Expenditure Categories in Appendix 1 of Treasury's Compliance and [Reporting Guidance](https://home.treasury.gov/system/files/136/SLFRF-Compliance-and-Reporting-Guidance.pdf)

NOTE: The Project and Expenditure Report requires recipients to identify the Expenditure Categories that apply to their projects.

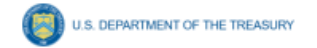

#### **Appendix 1: Expenditure Categories**

The Expenditure Categories (EC) listed below must be used to categorize each project as noted in Part 2 above. The term "Expenditure Category" refers to the detailed level (e.g., 1.1 COVID-10 Vaccination). When referred to as a category (e.g., EC 1) it includes all Expenditure Categories within that level.

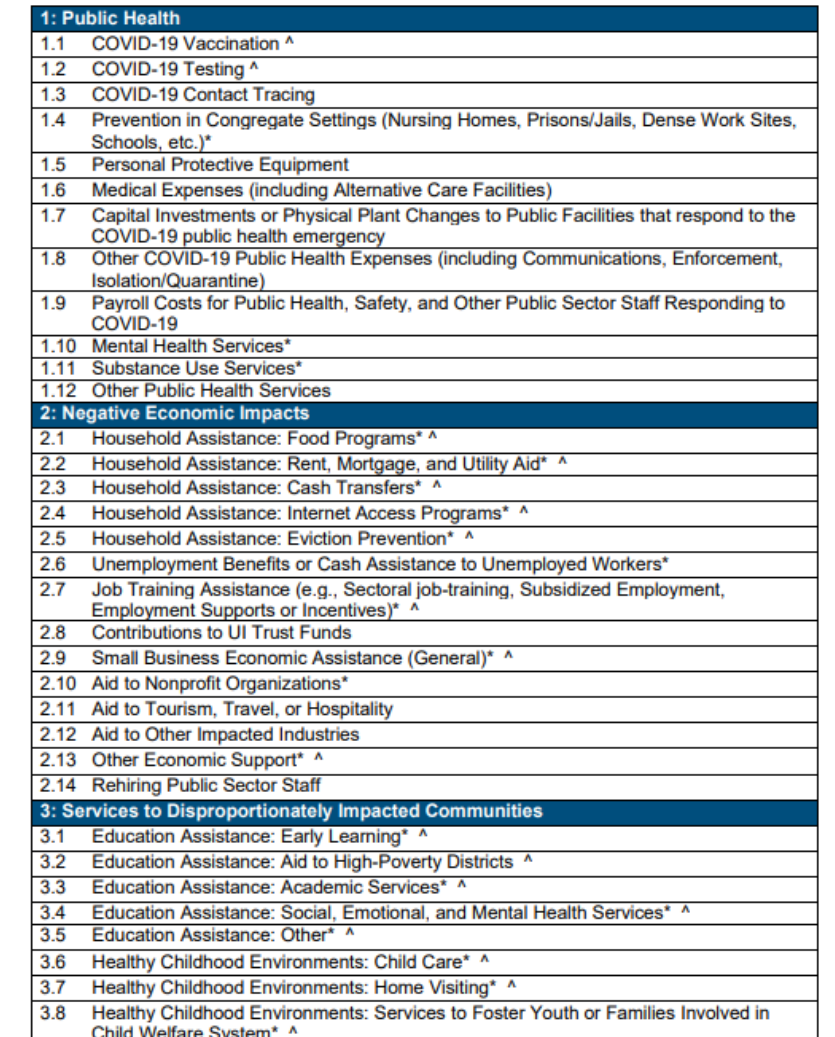

U.S. DEPARTMENT OF THE TREASURY

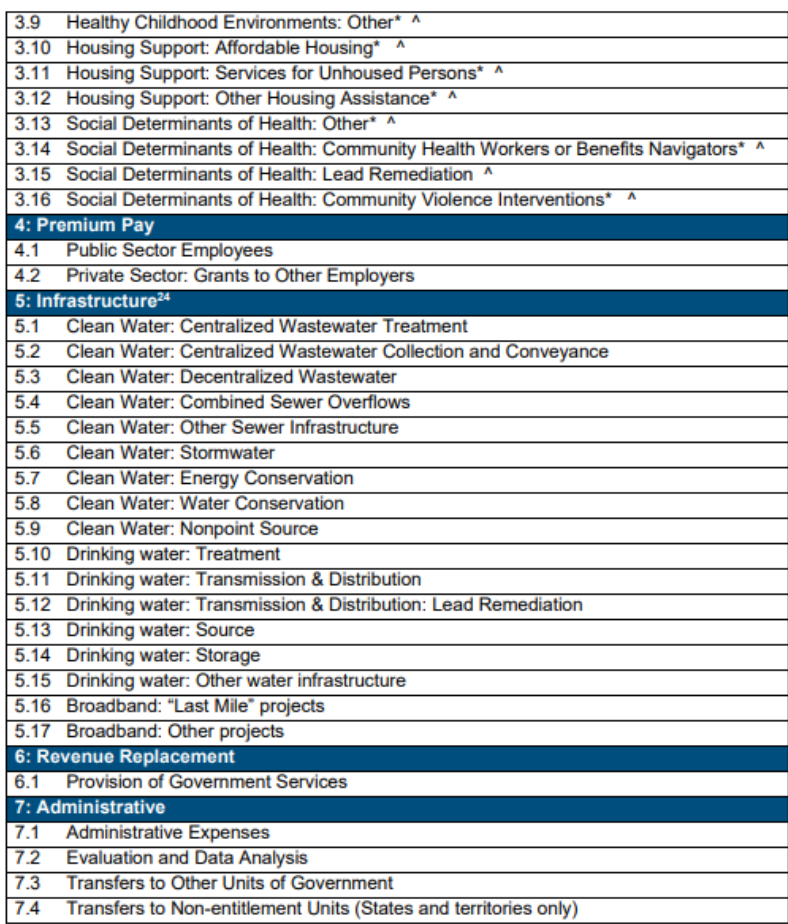

\*Denotes areas where recipients must identify the amount of the total funds that are allocated to evidence-based interventions (see Use of Evidence section above for details)

^Denotes areas where recipients must report on whether projects are primarily serving disadvantaged communities (see Project Demographic Distribution section above for details)

<sup>&</sup>lt;sup>24</sup> Definitions for water and sewer Expenditure Categories can be found in the EPA's handbooks. For "clean water" expenditure category definitions, please see:

https://www.epa.gov/sites/production/files/2018-03/documents/cwdefinitions.pdf. For "drinking water" expenditure category definitions, please see: https://www.epa.gov/dwsrf/drinking-water-staterevolving-fund-national-information-management-system-reports

Review Information and Update as Needed

Recipient Profile: DUNS, EIN, Address  $\rightarrow$  verify recipient is registered in [SAM.gov](https://sam.gov/content/home)

Verify names, titles and contact list for individuals with roles in the portal

# WATCH: Treasury Webinar on [SLFRF Project and Expenditure Reports](https://www.youtube.com/watch?v=6YTsxrEMS1o)

January 2022 YouTube video on creating, editing, and submitting project and expenditure reports, especially in regard to implementing the SLFRF Final Rule.

### *For your reports, you will need to*

- *1. create a unique project identification number for each project;*
- *2. identify the project expenditure category and subcategory;*
- *3. provide total obligations;*
- *4. provide total expenditures; and*
- *5. provide a brief project description.*

*These screenshots provide examples:*

#### **Project Overview**

#### **Project Name: Avoid layoffs**

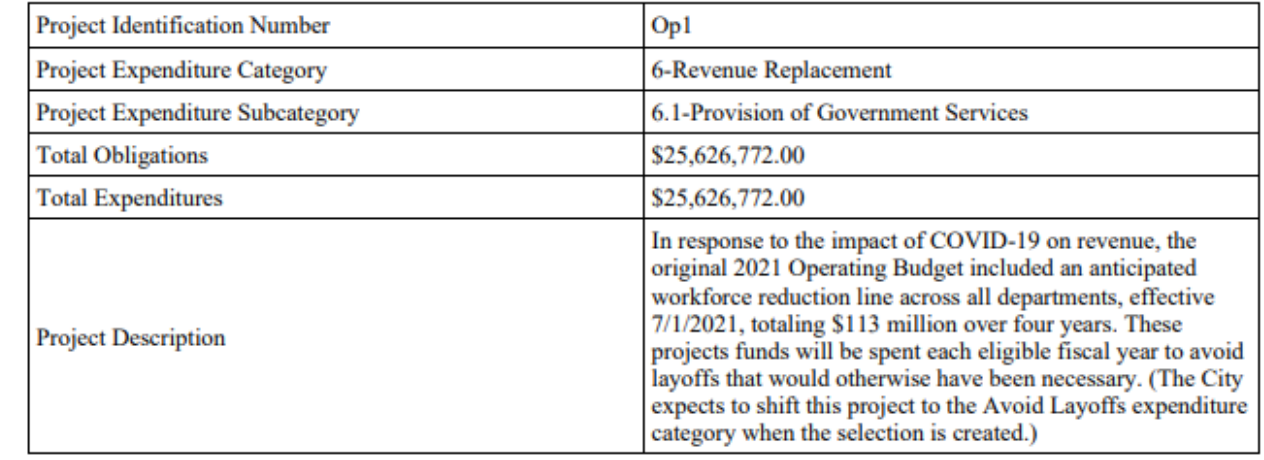

#### **Project Name: Compliance assistance**

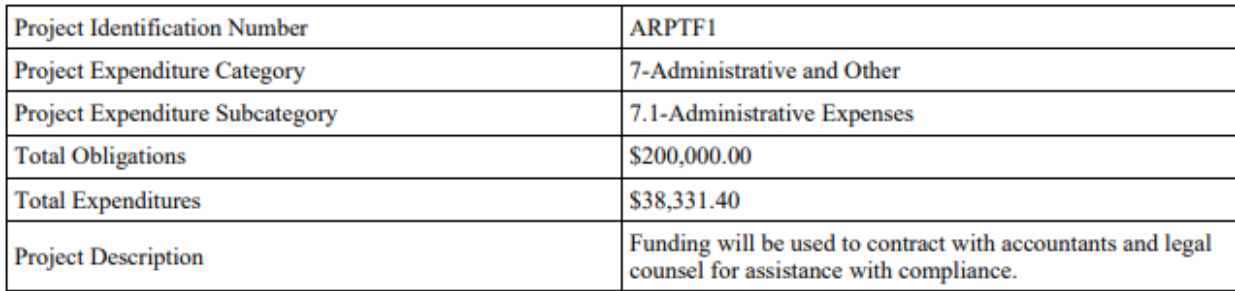

#### **Project Name: Guaranteed Income project**

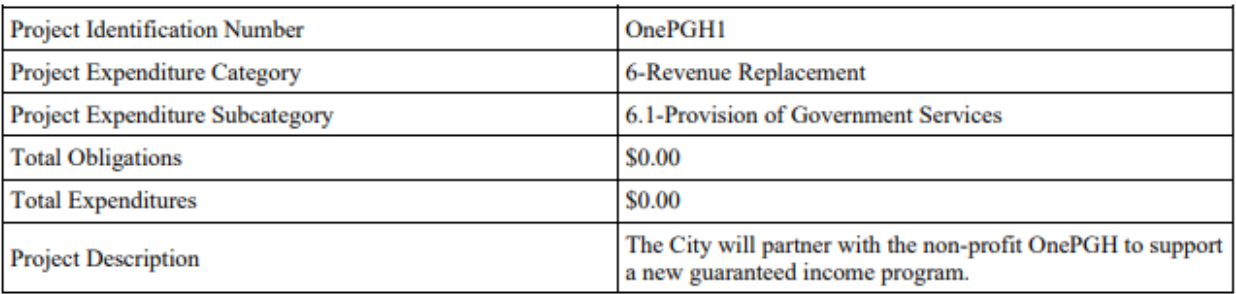

Please contact GMA for questions or to notify us of any problems you encounter.

Becky Taylor

Director, Federal Relations & Research

[btaylor@gacities.com](mailto:btaylor@gacities.com)

404-402-6110 cell

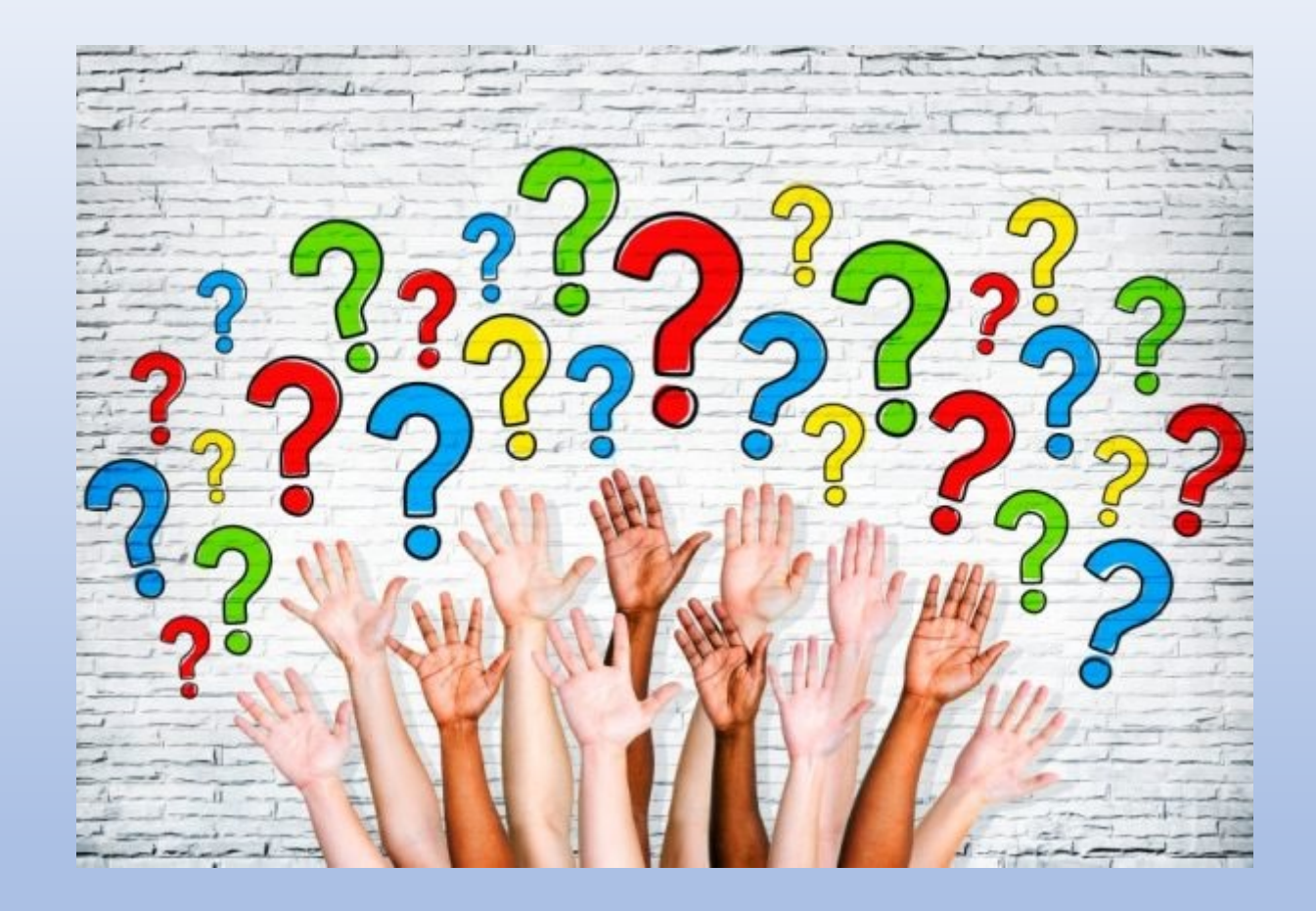